Se rendre sur le site :<http://erable.unige.ch/emprunt/>

Attention : il faut être connecté à un serveur de l'université pour y accéder (donc depuis chez vous il faut se connecter en VPN) Sélectionner l'université d'appartenance et se logger avec vos identifiants habituels

### Vous arrivez sur la page suivante :

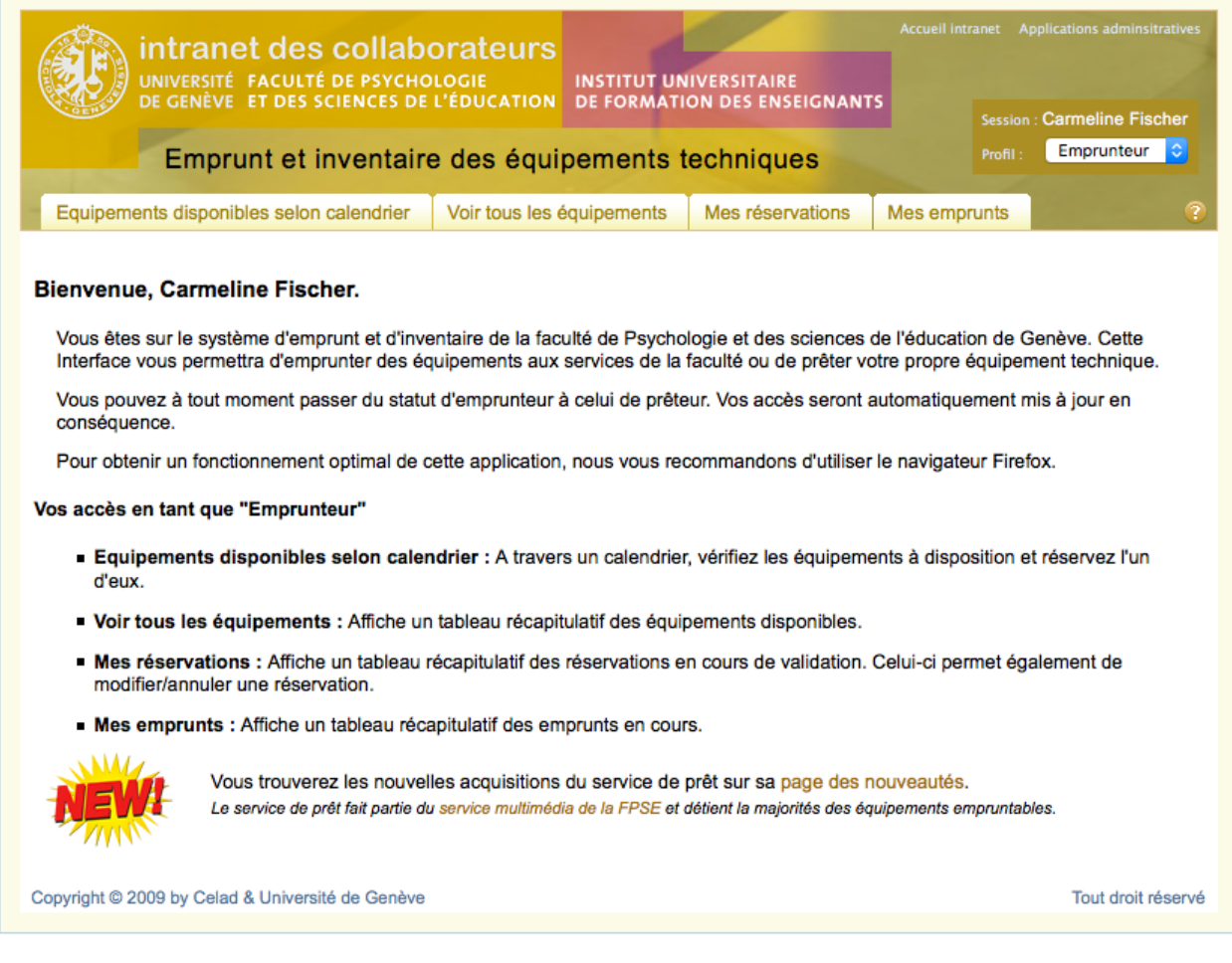

## **Responsabilité de l'utilisateur :**

Le prêt de matériel est personnel et non transmissible.

L'utilisateur est responsable, en cas de détérioration ou de perte, du matériel emprunté.

En empruntant le matériel, les utilisateurs s'engagent à le rendre à l'échéance, ceci afin de ne pas causer d'ennuis aux collègues qui auraient réservé ce même matériel.

## **Onglet « Equipements disponibles selon calendrier »**

Pour voir les tests logopédiques diponibles, il faut sélectionner dans la liste déroulante la catégorie « Logopédie-testothèque ».

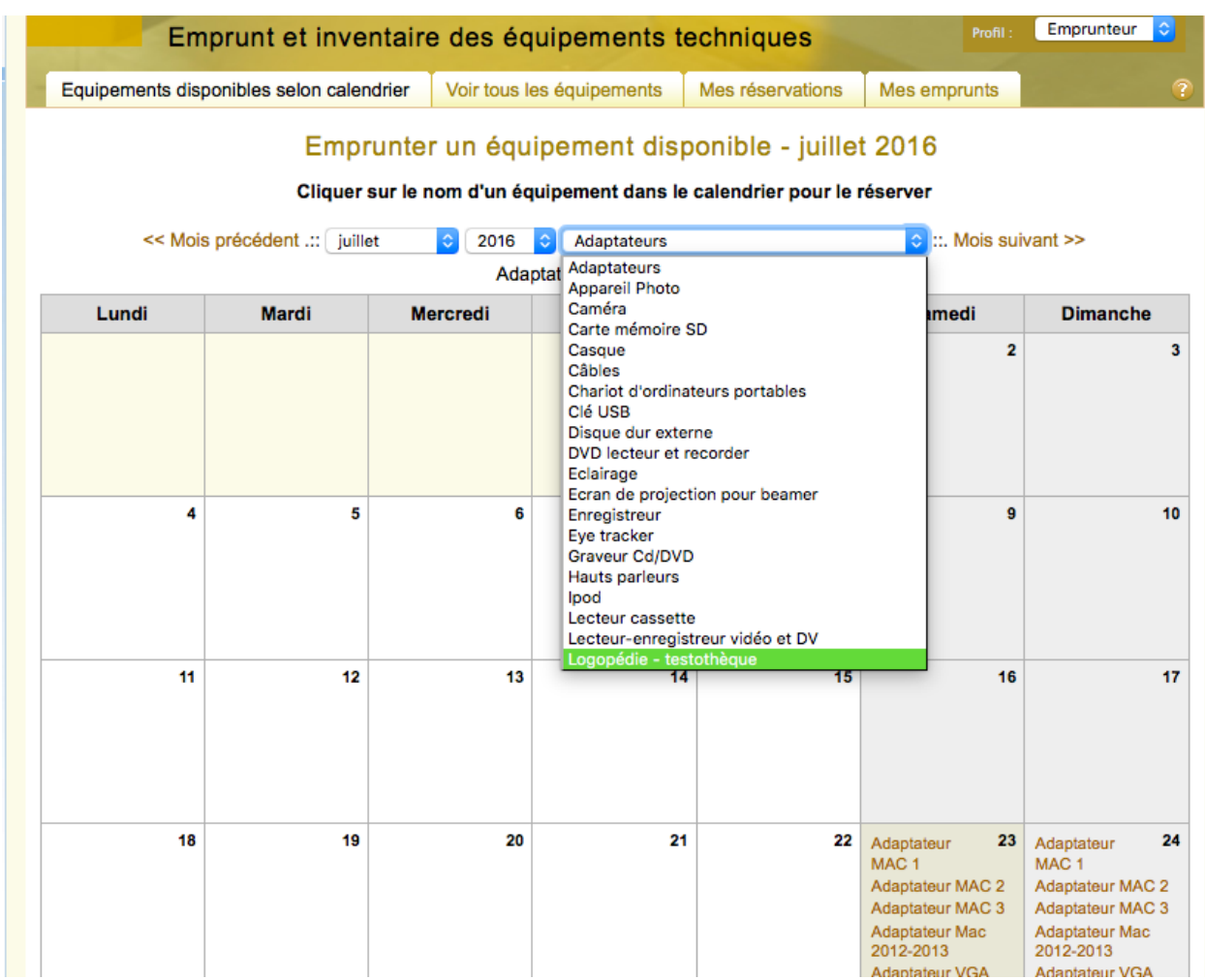

On arrive sur le calendrier dédié aux équipements de la logopédie

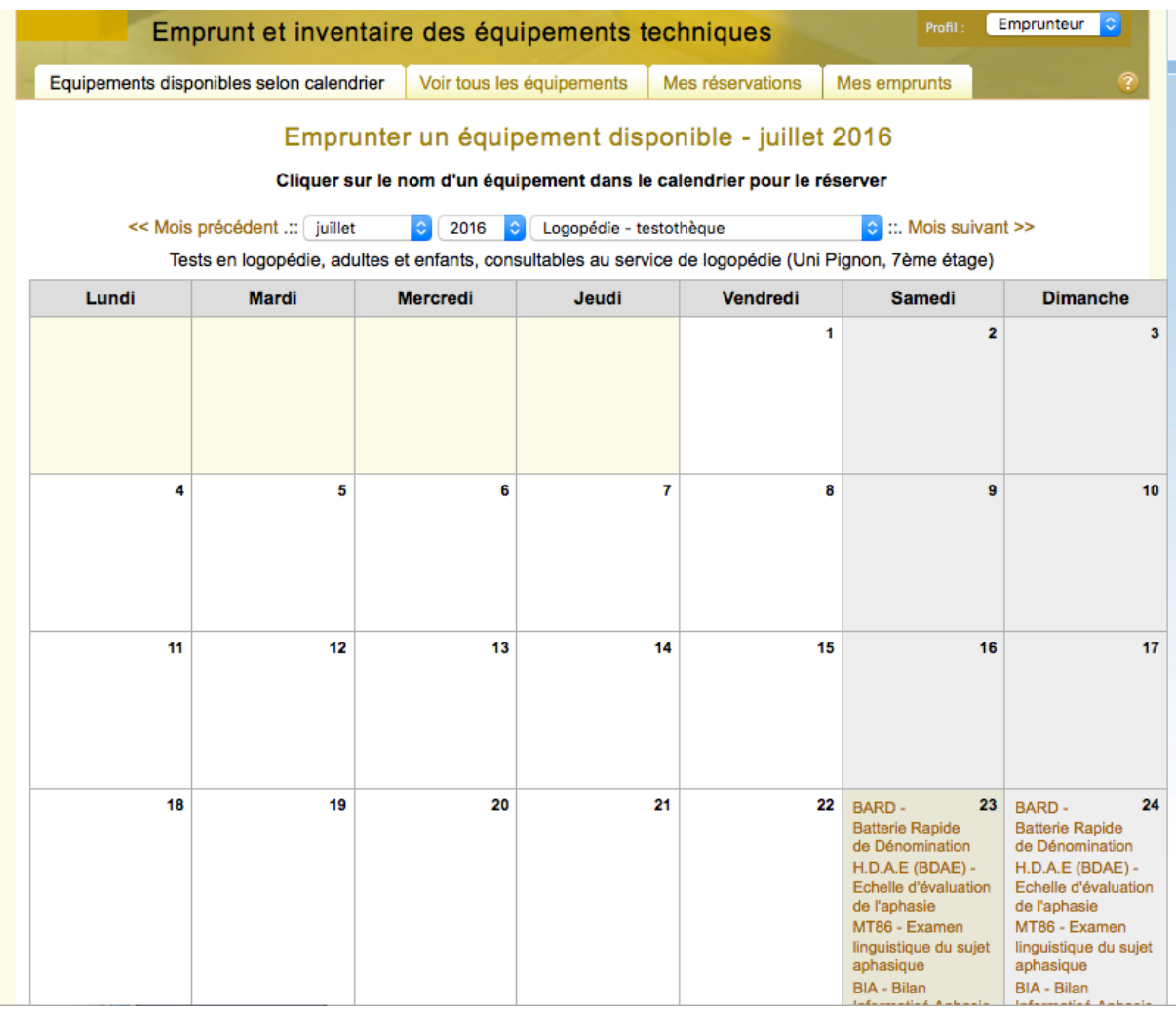

En passant sur le nom d'un test, on peut voir les détails. Pour procéder à sa réservation, cliquez dans le calendrier sur le nom de l'équipement souhaité.

## **Onglet « voir tous les équipements »**

Cette page permet de visualiser par catégorie la liste de tous les équipements disponibles à l'emprunt.

Comme pour la vue calendrier il faut sélectionner la catégorie « logopédie-testothèque » dans la liste déroulante.

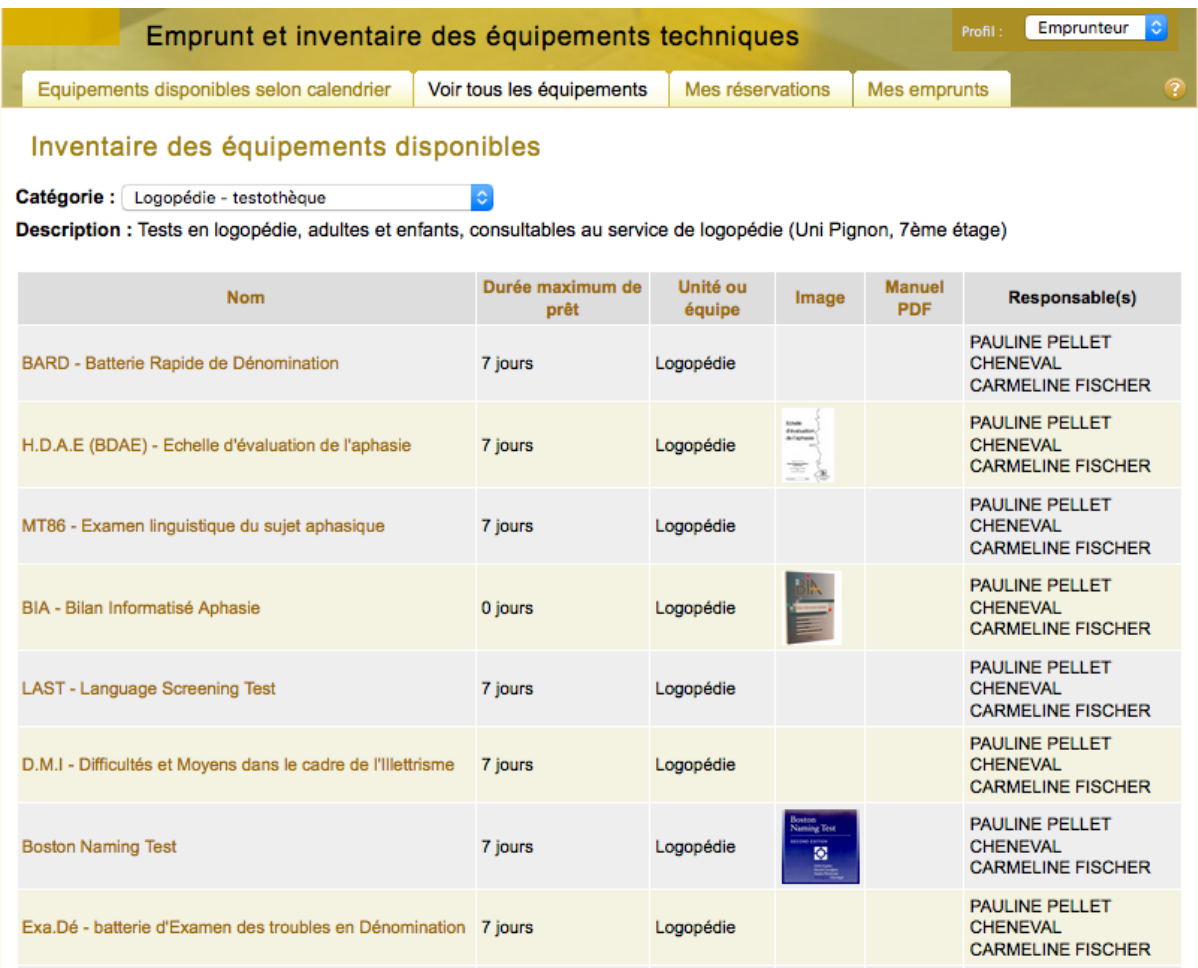

Pour avoir plus d'informations sur un équipement et procéder à sa réservation, il vous suffit de cliquer sur le nom de l'équipement souhaité.

Vous accédez alors, comme pour la vue calendrier, à la fiche de l'équipement puis au formulaire de réservation de l'équipement

## **Réservation d'un équipement :**

Après avoir cliquer sur le test de votre choix, vous accédez à sa fiche détaillée. Vous pouvez y voir différentes informations sur l'équipement dont :

- *Nom* : Acronyme Nom complet du test
- *Description* : Domaine // Population & âge // Année // Auteurs // Site de l'éditeur
- *Responsables* : le ou les personnes en charge de cet équipement.
- *Unité ou équipe* : informations sur le service qui prête l'équipement

- *Emprunt en cours* : indique si l'équipement est actuellement prêté. Si oui, le nom de l'emprunteur, la date de début et la date de fin d'emprunt sont affichés.

-*Réservations prévues* : indique les réservations prévues pour cet équipement avec pour chaque réservation, le nom de l'emprunteur, la date de début et la date de fin d'emprunt.

Après avoir pris connaissance de ces informations vous pouvez soit revenir au calendrier ou à la liste des équipement, soit réserver cet équipement

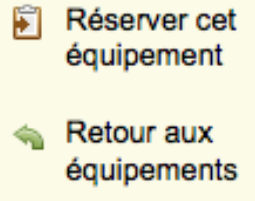

Un clic sur « réserver cet équipement » ouvre une nouvelle page qui permet d'effectuer une demande de réservation pour l'équipement sélectionné.

Vous devez pour cela rectifier le nom emprunteur si celui-ci est différent du propriétaire du compte actuellement connecté. Si vous êtes un étudiant, vous devrez aussi choisir un garant, un membre du corps enseignement.

# Réserver Lexis - Test pour le diagnostic des troubles lexicaux chez le patient aphasique

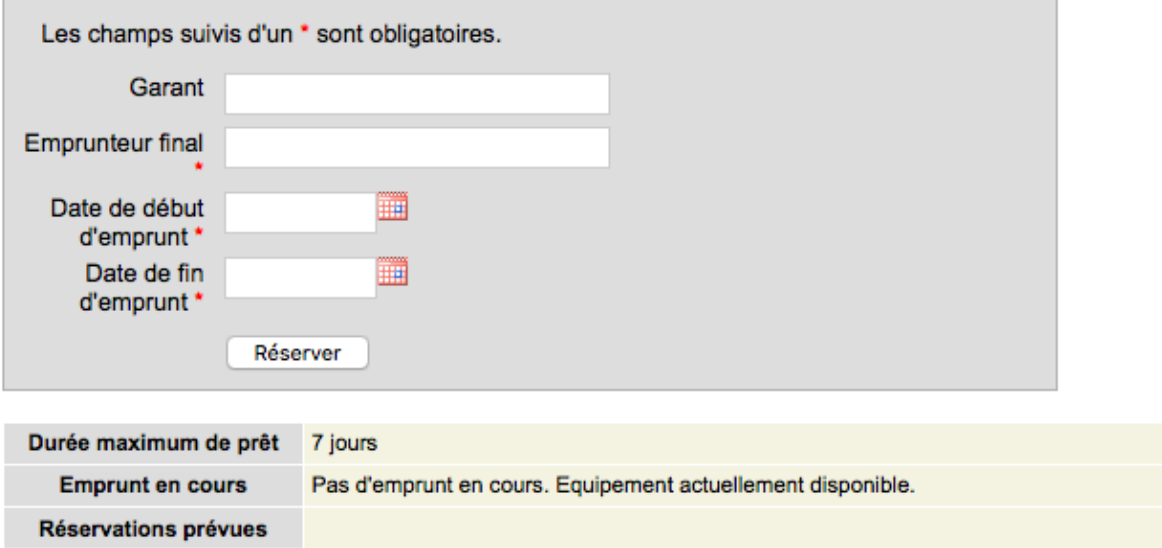

Saisissez ensuite les dates souhaitées et cliquer sur le bouton « Réserver ».

Si les dates saisies sont valides, un courriel est alors envoyé aux responsables de cet équipement, afin qu'ils acceptent ou refusent votre demande de réservation. Les informations affichées sous le bouton Réserver peuvent vous aider à déterminer la période pendant laquelle vous allez réserver l'équipement, selon les réservations prévues et le nombre de jours d'emprunt autorisé.

La durée du prêt est de 7 jours pour les équipements de la testothèques, à l'exception des tests informatisés et des tests archivés seulement disponibles en consultation sur place.

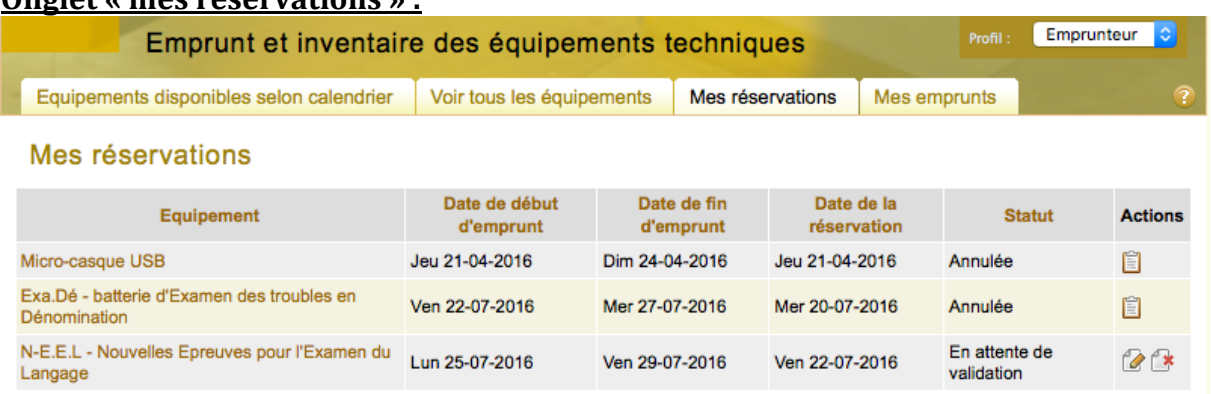

### **Onglet « mes réservations » :**

Cette page vous permet de visualiser les demandes de réservations que vous avez effectuées.

Pour chaque réservation, le statut vous indique si votre demande a été acceptée, refusée, annulée ou si elle est toujours en attente de validation.

Remarque : La date de fin d'emprunt apparaît en rouge si la date est dépassée et que la demande est toujours en cours.

Vous pouvez à partir de cette liste :

- **E** Accéder aux détails d'une réservation : page permettant de permet de visualiser l'ensemble des informations d'une réservation (les différentes dates, le nom du responsable, les modalités de retrait du test, d'éventuelles remarques).

 $\Box$  Modifier une réservation : vous pouvez modifier les dates de début et de fin d'emprunt

- Annuler une réservation : un clic sur cette icône passe votre réservation en statut « Annulée » et envoie un courriel aux responsables de cet équipement pour les prévenir.

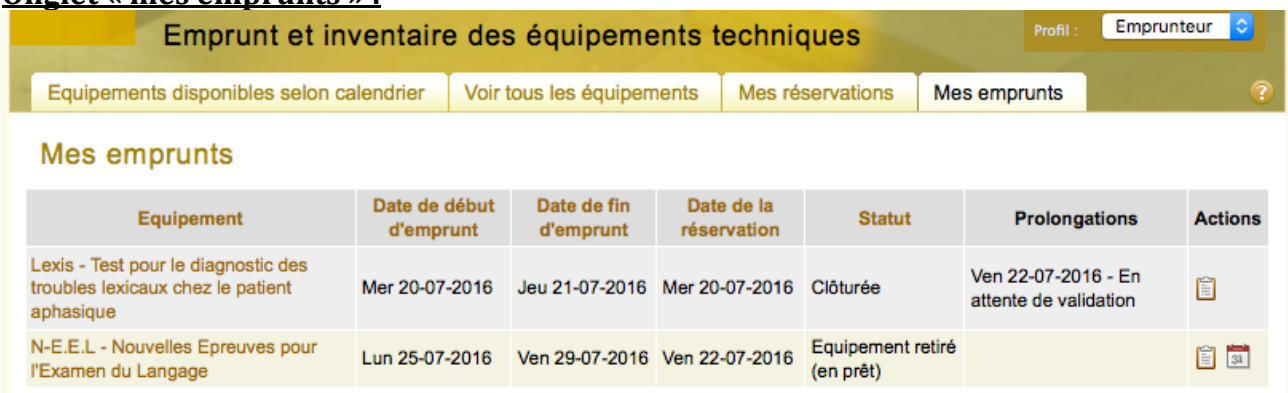

### **Onglet « mes emprunts » :**

Cette page vous permet de visualiser les emprunts que vous avez effectués et si vous le souhaitez, d'effectuer des demandes de prolongations.

Pour chaque emprunt, le statut indique si l'équipement est toujours en prêt (*Equipement retiré*) ou s'il a été restitué (*Clôturée*).

Vous pouvez accéder aux détails d'un équipement en cliquant sur le nom d'un équipement. Remarque : La date de fin d'emprunt apparaît en rouge si la date est dépassée et que l'équipement n'a pas été restitué. Vous devez alors, soit restituer l'équipement, soit faire une demande de

prolongation à l'aide de l'icône

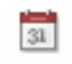

La colonne *Prolongations* indique si vous avez fait des demandes de prolongations pour un emprunt et si cette demande est acceptée, refusée ou en attente de validation.